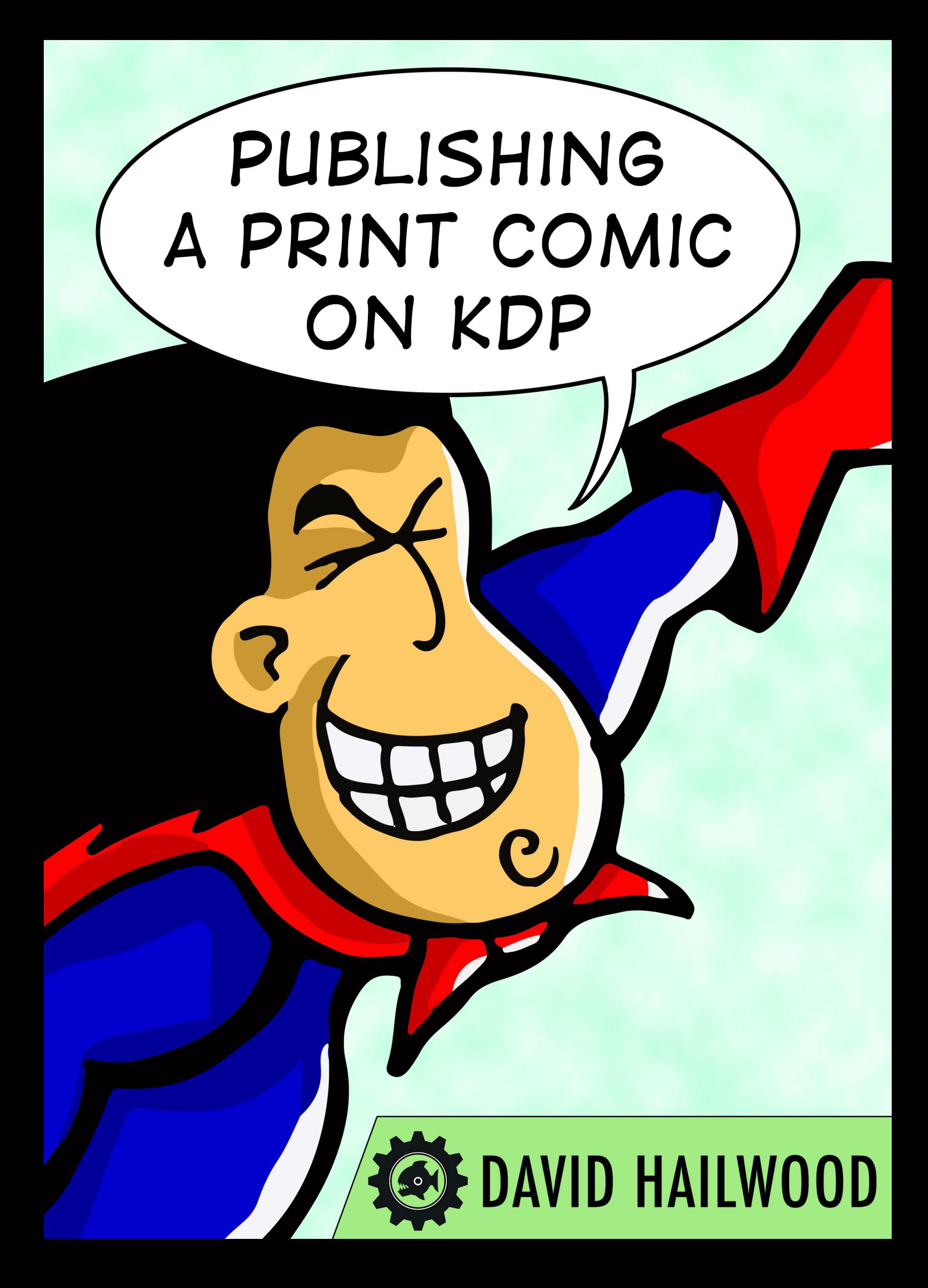

# STEP BY STEP GUIDE TO PUBLISHING A PRINT COMIC ON AMAZON KDP

David Hailwood

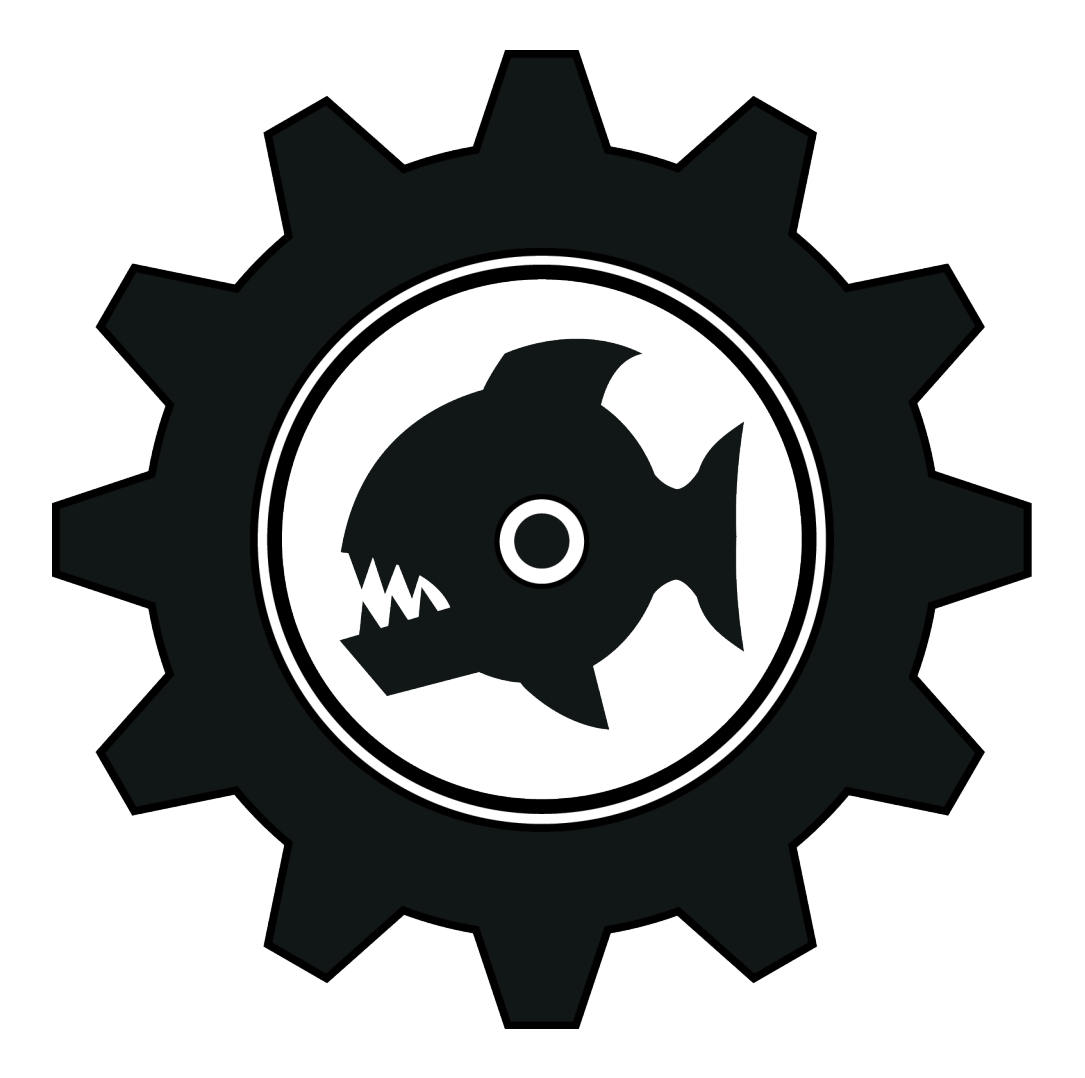

# BIOMEKAZOIK PRESS

**www.davidhailwood.com**

# **Contents Page**

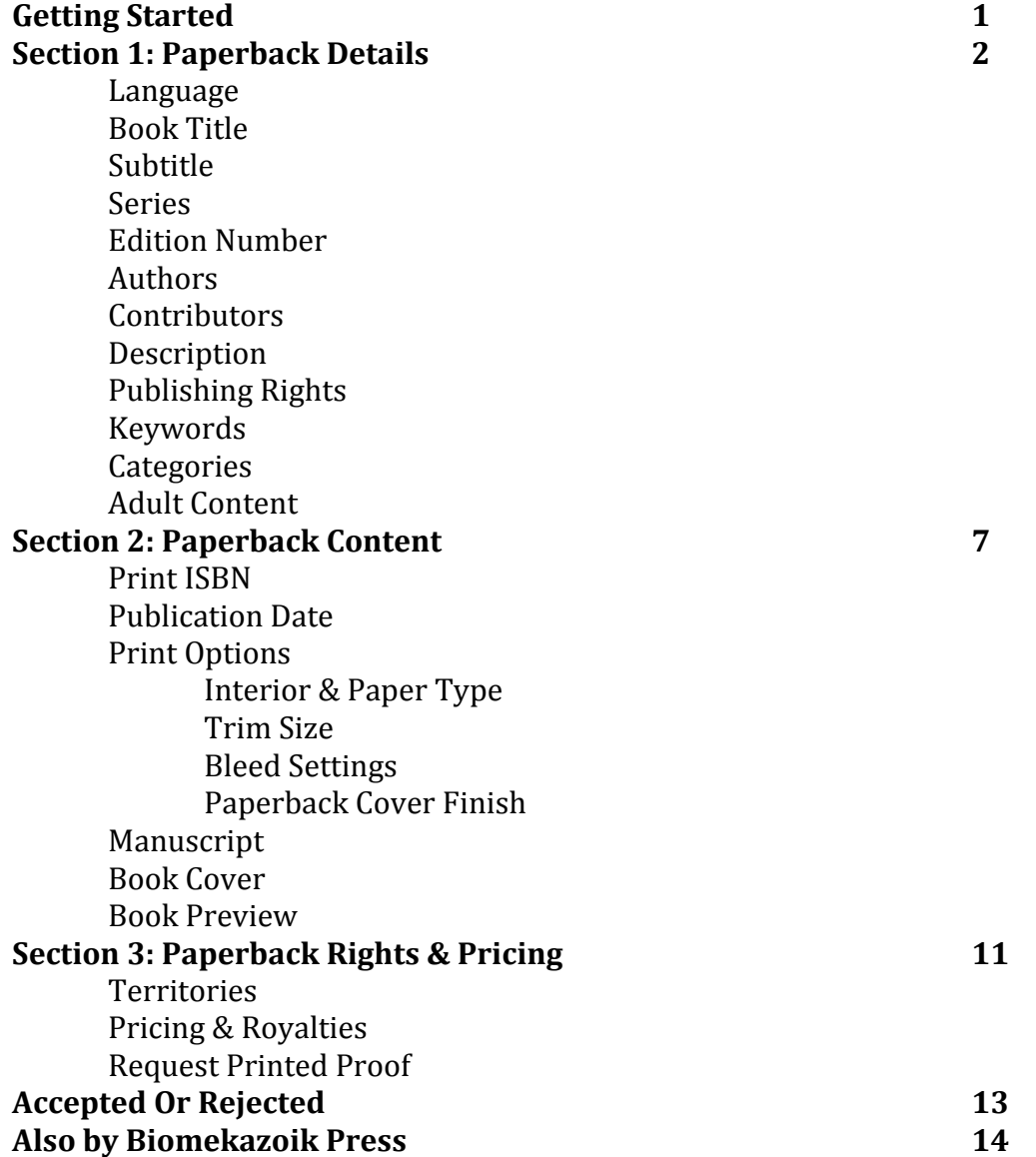

#### **GETTING STARTED**

First, if you haven't already done so, sign up to Kindle Direct Publishing and fill out all the necessary account details.

https://kdp.amazon.com

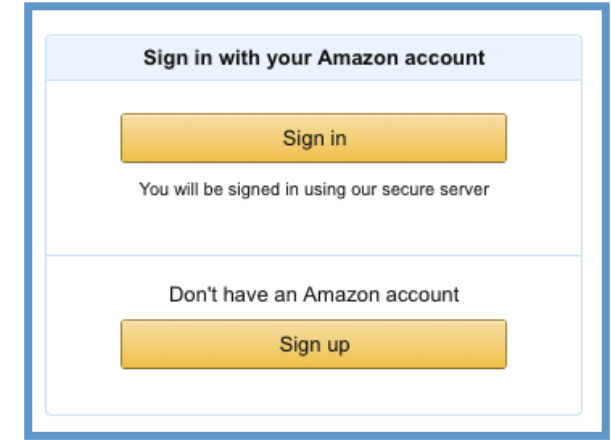

If you're signed in to your account, click the 'Bookshelf' tab.

In the 'Create a New Title' section select 'Paperback'.

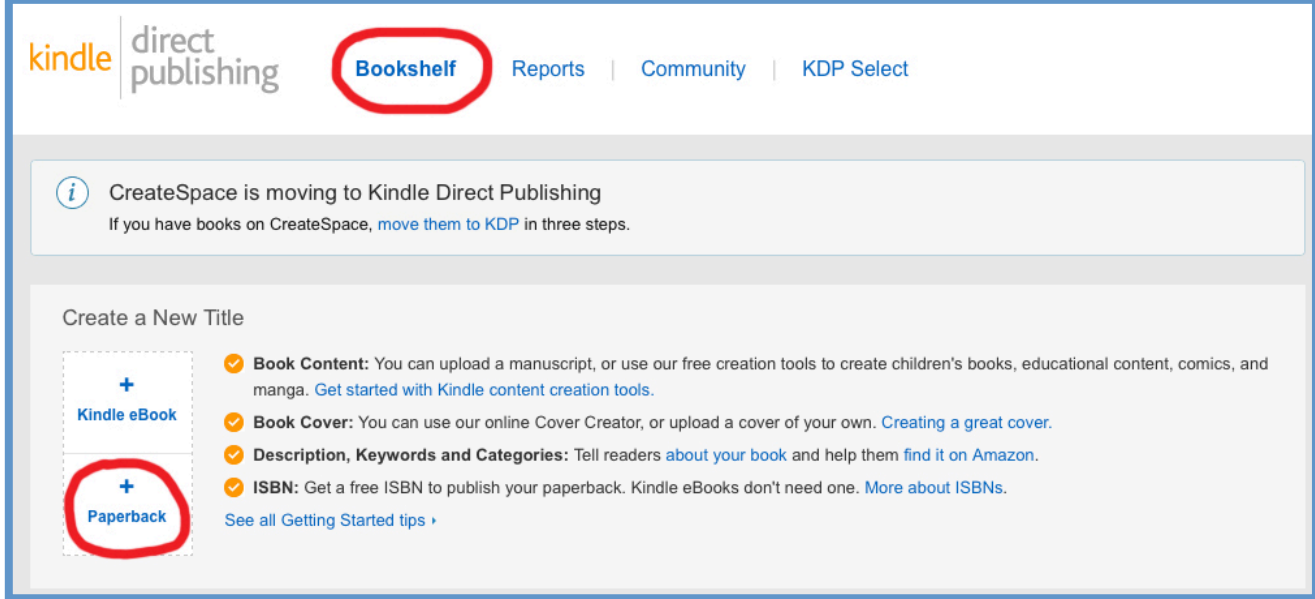

This takes you to the **Paperback Details** section.

# **Section 1: Paperback Details**

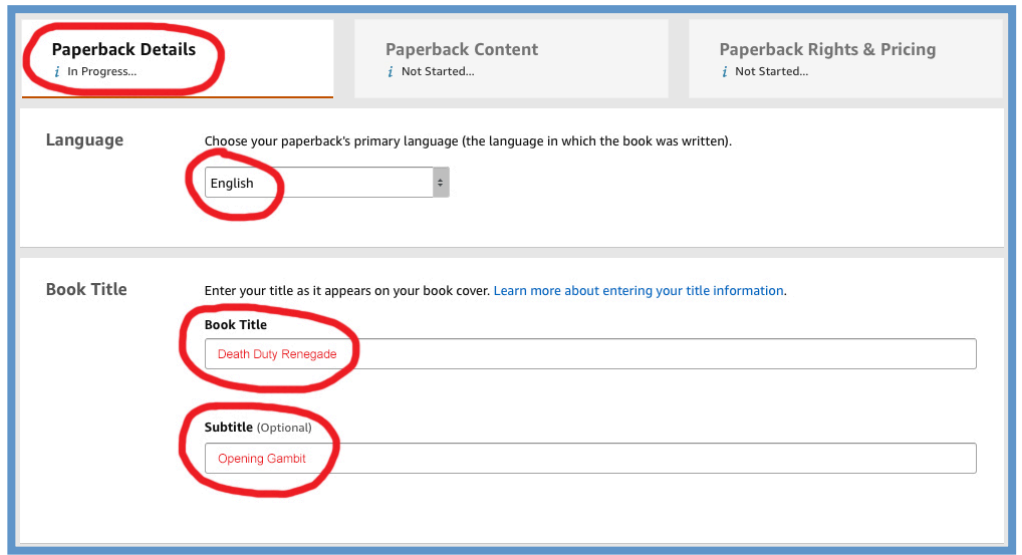

**Language:** English is selected by default.

**Book Title:** Fairly self-explanatory! This is where you put the title of your comic, which must match up with the title that appears on the cover (or KDP might reject it).

**Subtitle:** If your comic has a subtitle, this is where it goes. It's worth noting that when you put a subtitle on a print comic, there's no way to edit or remove it when the comic goes live. However, when you put a subtitle on the Kindle version, you are able to edit it whenever you like.

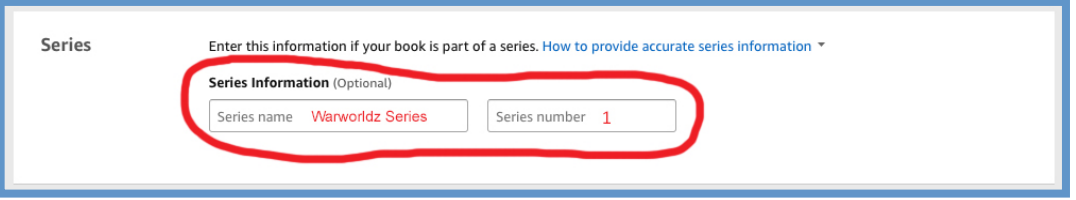

**Series Name/Series Number:** If your comic is part of a series, then this is where you put the series name and number. When you release the next comic in the series, make sure you use the exact same series name, otherwise KDP won't link the comics together. The benefit of having your comics linked together into a series is you get a special link added to your individual comics page, like this:

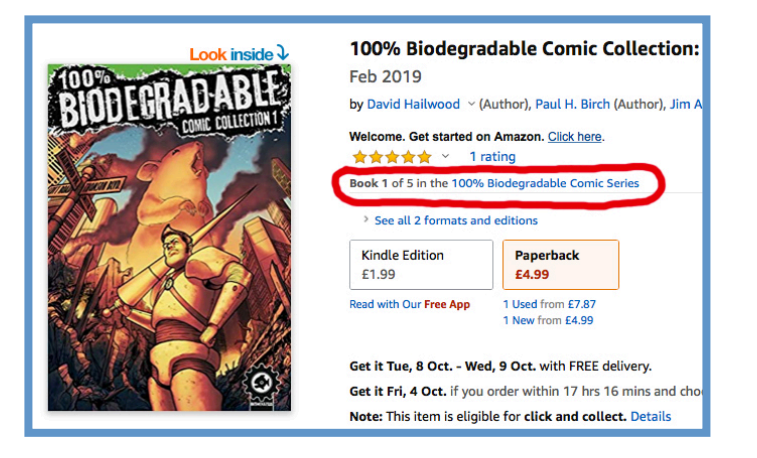

And a dedicated series page, which opens when people click that link:

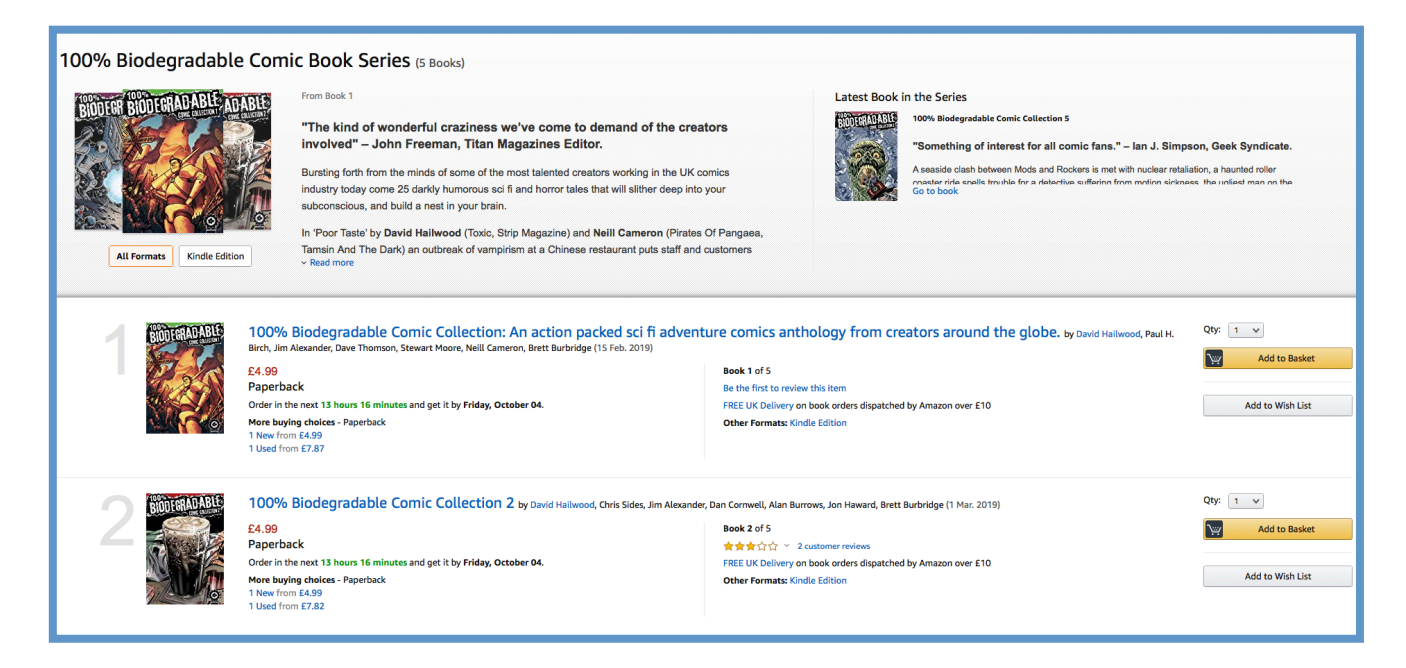

If you want a dedicated series page, you'll need to request it (after you've published several comics in the series) from the KDP help page.

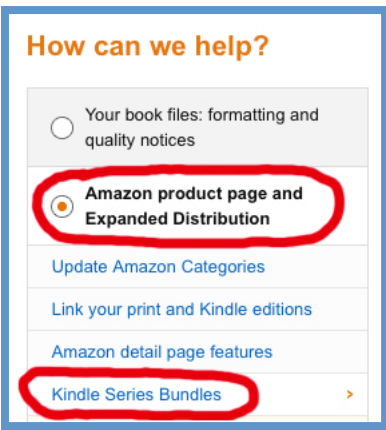

Ignore the fact that it says 'Kindle Series Bundles' and not 'Paperback'; I suspect this is because Amazon's *Createspace* print division recently merged with *Kindle Direct Publishing*, and they haven't got round to updating all the help pages yet.

#### **Edition Number**

Leave this box blank, unless the comic has been published on Amazon before and you're republishing it.

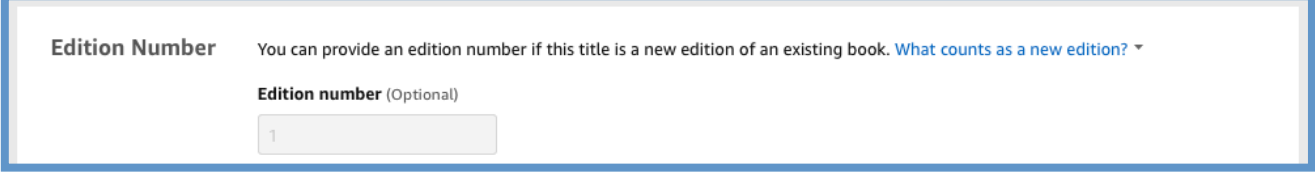

#### **Author**

**Primary Author or Contributor:** Fill out your first name and last name.

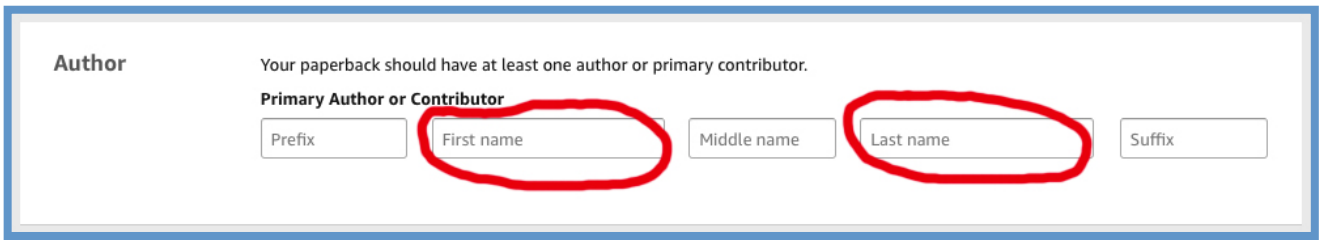

#### **Contributors**

Add the first and last names of your comic's writers, editors and illustrators here.

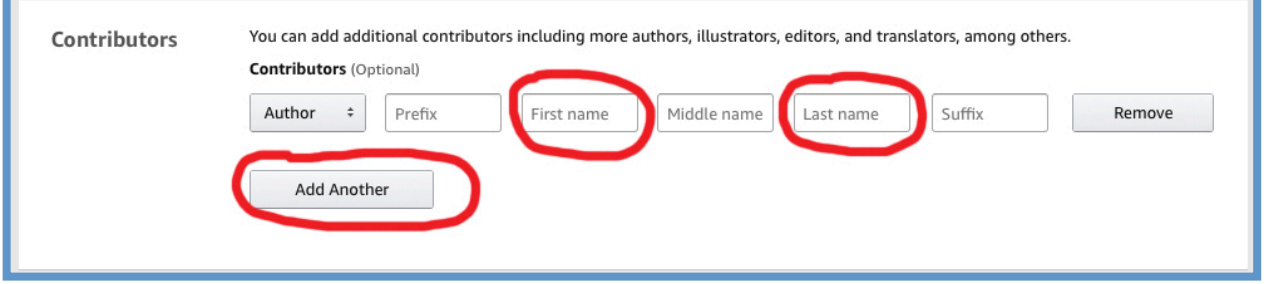

If you can't find a title that fits the creator (e.g. 'inker') then choose 'Contributions by'.

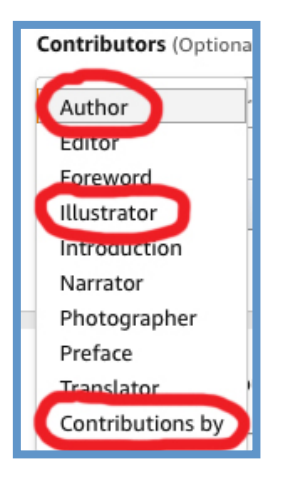

#### **Description**

This is where you enter the main comic description that will appear on the store page. It can be adjusted even after the comic has gone live, so you can rewrite the copy if you need to.

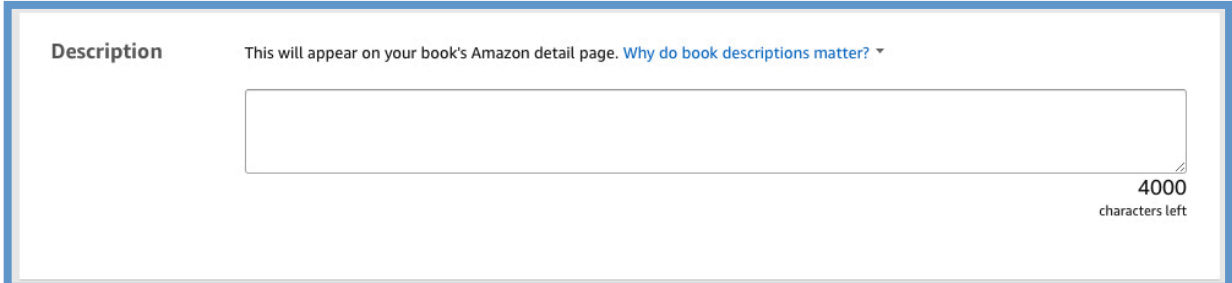

Often the description begins with a short tag line to draw the readers in (or a positive quote from a reviewer).

The main description should tell the readers what your comic is about, and why it should appeal to them.

You can read the description I used for 100% Biodegradable on Amazon, at the following link:

[mybook.to/biocol1paperback](http://mybook.to/biocol1paperback)

If you want to use special html formatting to make your description look a bit more fancy, there's an excellent free Amazon Book Description generator on Dave Chesson's Kindlepreneur site.

#### **Publishing Rights**

Tick the box that states you own the copyright.

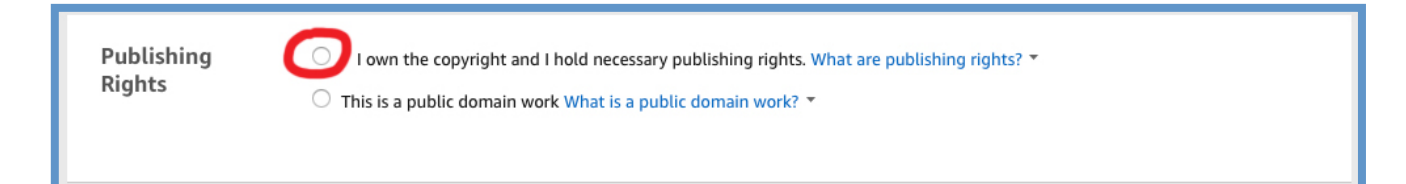

#### **Keywords**

This is like a paired down version of Amazon Ads, for free (except you cannot use other comic titles/authors as keywords here, as it's against KDP's terms & conditions). You get seven boxes in which to add relevant keywords/phrases that will help people stumble across your comic when they're searching on Amazon.

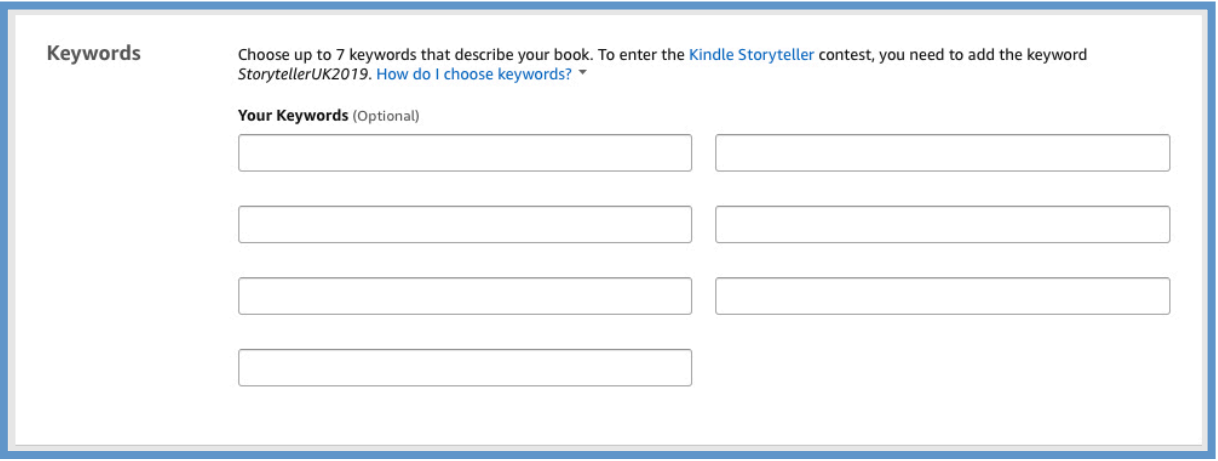

Here's a few examples of acceptable keywords, though feel free to use your own. You can change them as often as you like, even after the comic has been published, which can be handy for using seasonal keywords (e.g. 'presents for christmas').

*comic graphic novels, classic sci fi adventure, indie graphic novel, small press comic, pulp science fiction, boys action comic, fun birthday gift* 

#### **Categories**

This is where you get to select the two browse categories your comic will (theoretically) be listed under on the Amazon store.

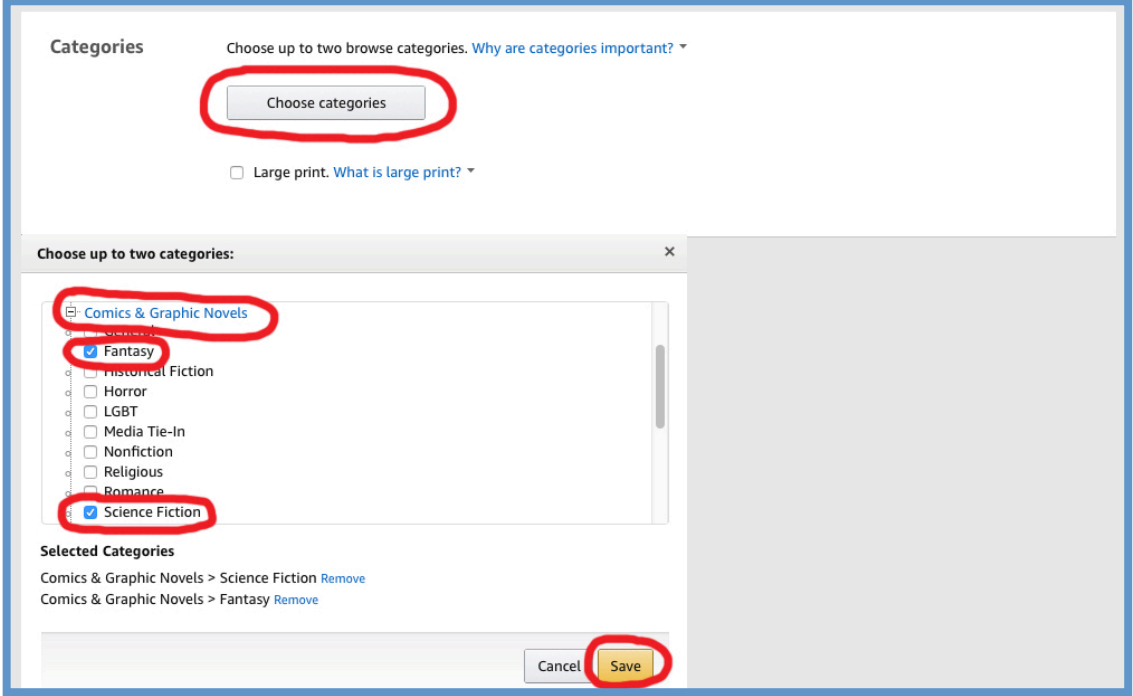

After selecting '**choose categories**', click the tick boxes of the two categories that best suit your comic, and click **'Save'**. You can ask Amazon through the KDP help page to add the comic to a lot more categories (up to 10) after it's made its first sale. For now, you're stuck with just two - and don't be surprised if Amazon ignores your selection, and gives you only one of the main categories rather than a subcategory once the comic goes live. This has happened to me on many occasions!

#### **Adult Content**

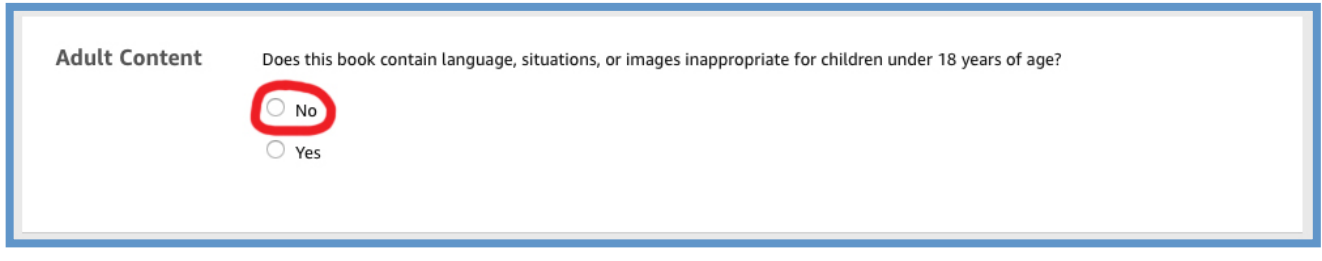

Unless you're selling an erotic comic, or something with extreme violence and gratuitous swearing, it's probably best to select 'No'.

Click 'Save and Continue' to continue to the Paperback Content section.

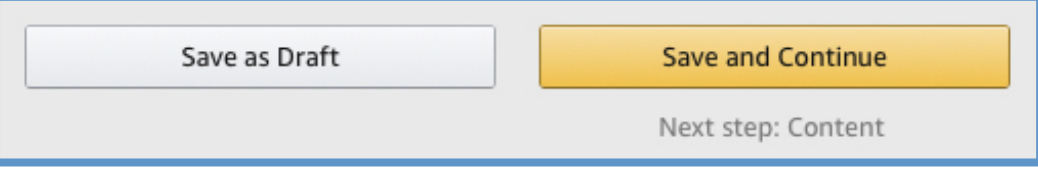

### **Section 2: Paperback Content.**

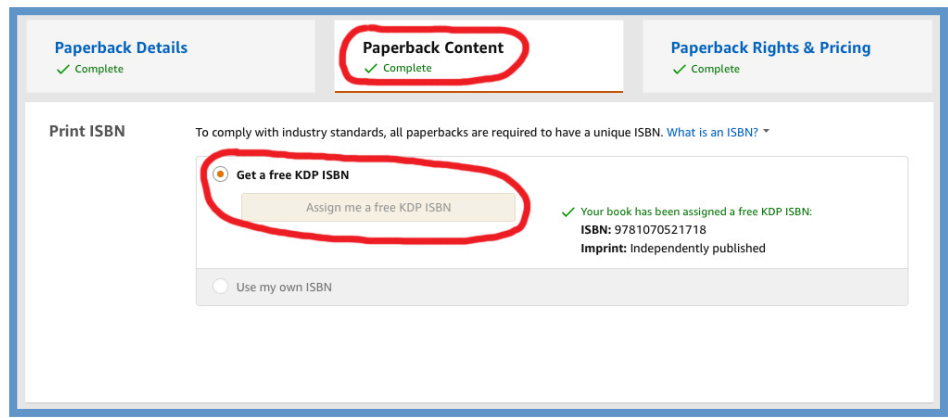

#### **Print ISBN**

Unless you've already purchased ISBNS for your comic imprint (which I tend not to do, as it costs over £100, and I'd rather put that towards advertising) select 'Get a free KDP ISBN'. KDP will assign you its own ISBN under the name/imprint of 'Independently published'.

#### **Publication Date**

Leave this blank, and Amazon will use the date that the comic goes live (or thereabouts).

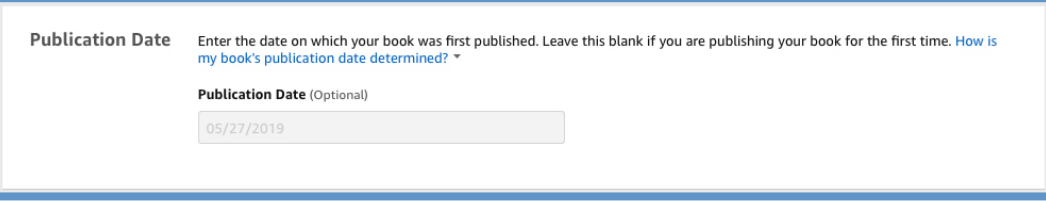

#### **Print Options**

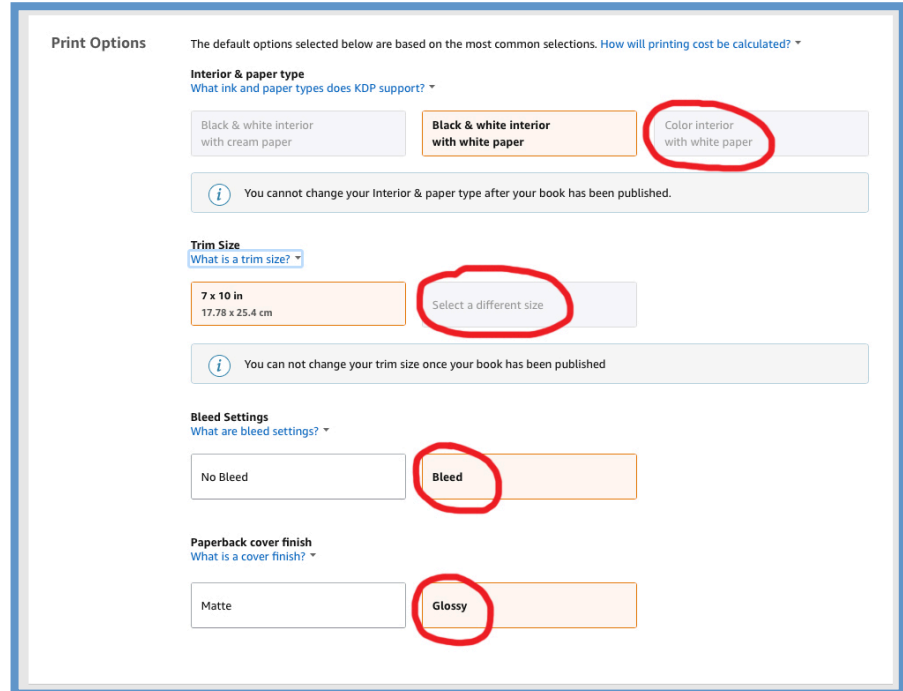

#### **Interior & paper type**

Select either 'Color Interior With White Paper' or 'Black & White Interior With White **Paper'**, depending on whether you want your comic printed in colour or black and white. To find out in advance the royalty difference between colour and black and white, download KDP's royalty calculator.

#### **Trim Size**

Click **'Select a different size'** and choose the size most appropriate to your comic. For 100% Biodegradable I chose  $7 \times 10$  inches.

#### **Bleed Settings**

Select '**Bleed**' if any of your comic's pages bleed to the edges.

#### **Paperback Cover Finish**

Select 'Glossy' or 'Matte', depending on preference. I always go with Glossy, as I'm not keen on Matte's texture.

#### **Manuscript**

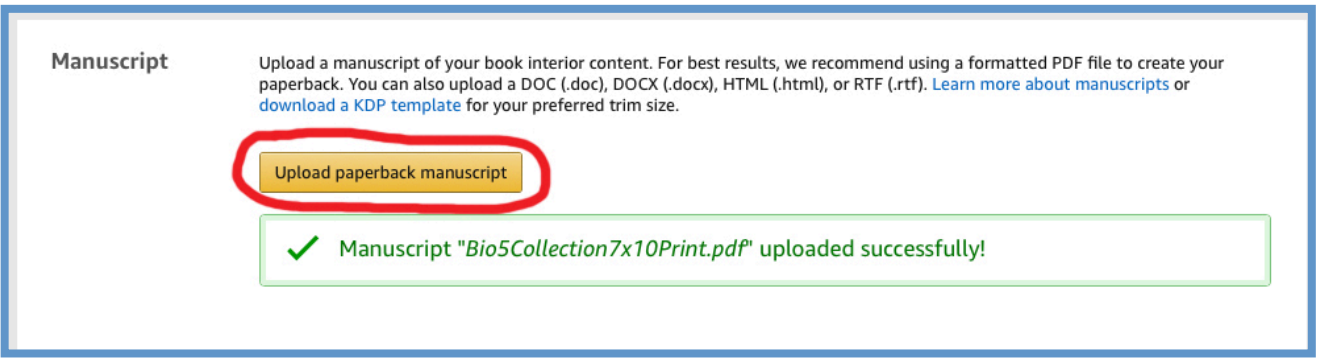

Select 'Upload paperback manuscript' and upload your comic's pdf (*a few things to remember before uploading the PDF – it should be in CYMK rather than RGB, 300 DPI, and the front/back cover should be removed, as you'll be uploading those separately*). This tends to take ages, and isn't always successful (Amazon struggles with large file sizes). If the upload has been successful, you'll get a nice green 'uploaded successfully' message, like the one in the screenshot above.

If it's been unsuccessful, you'll get an 'Error uploading file. Please check your file and try **again**' message, along with a red exclamation mark.

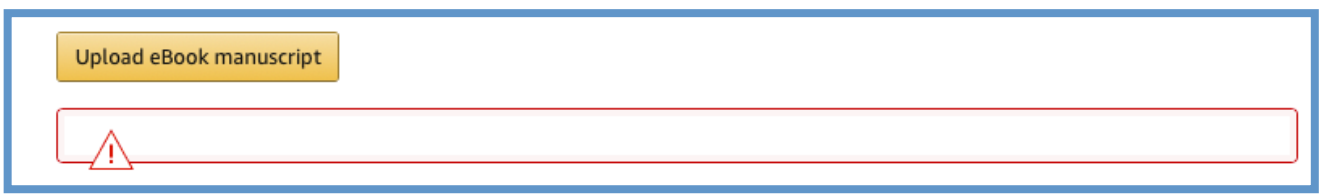

There's no explanation as to what sort of error has occurred, but I find that if I try uploading the file again it will accept it eventually (it took me 8 hours once, so keep alcohol to hand!)

#### **Book Cover**

Select 'Upload a cover you already have', click 'Upload your cover file' and upload vour front/back cover (you can download a very handy cover template from KDP here). Once it has uploaded it will give you a green 'Cover uploaded successfully' message.

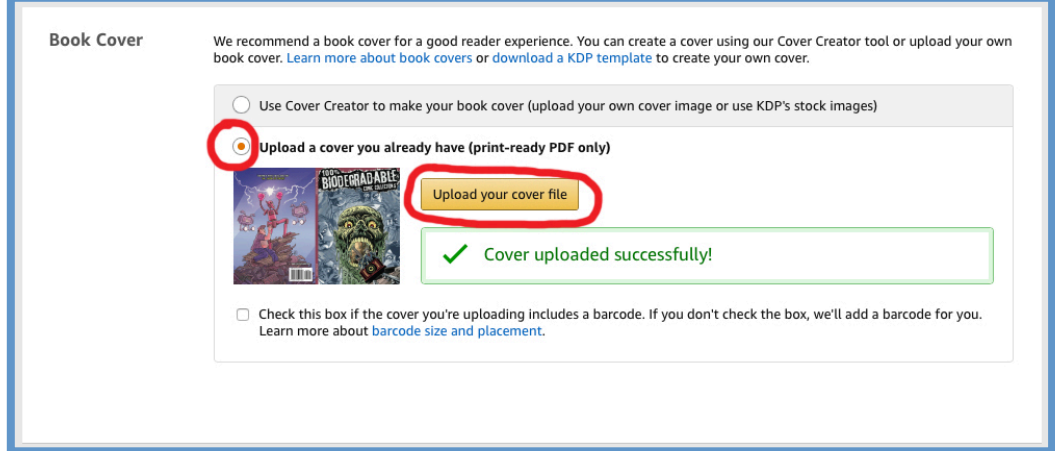

#### **Book Preview**

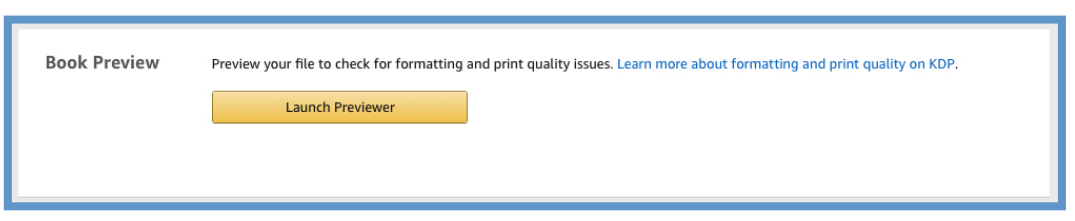

Click **'Launch Previewer'** so you can check the uploaded file and cover for any formatting issues. As it's quite a big file, it might take a fair old while to load (still got that alcohol handy...?). Sometimes it's prone to crashing at this stage  $(joy!)$  – if so, try refreshing the web page or clicking the back button (though if it hasn't properly auto saved, you might have to upload the files all over again!).

Once the previewer loads, you'll be presented with a screen like this:

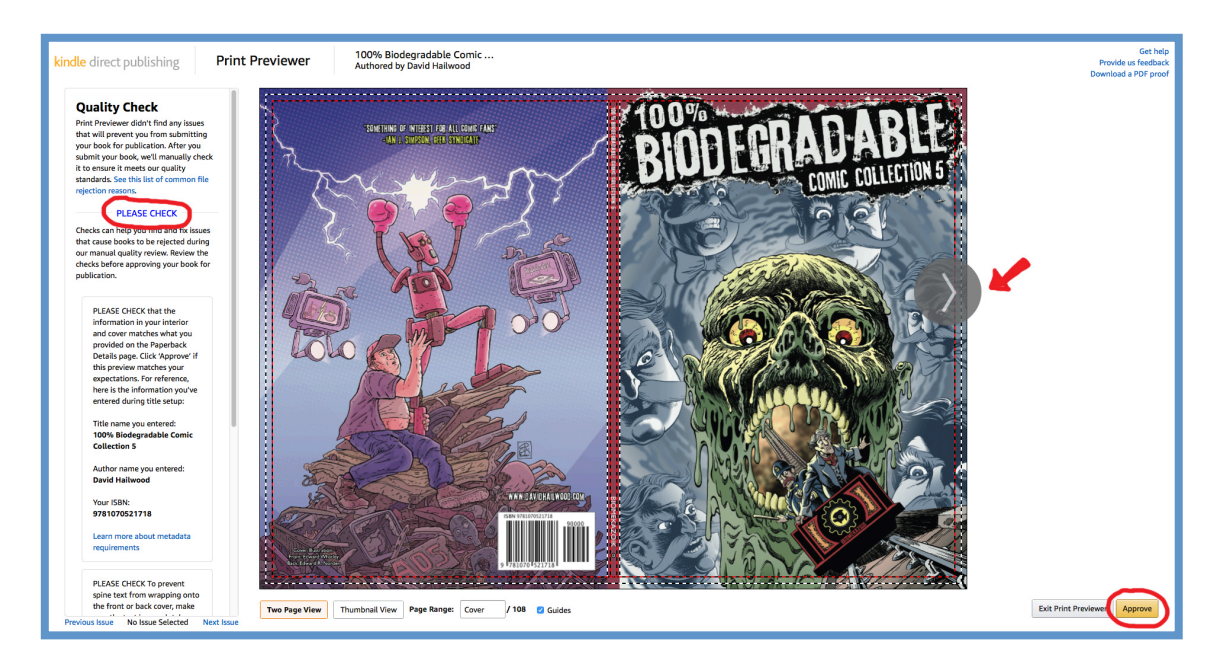

#### Read through the **Quality Check** section to the left.

As you're uploading a comic made up of jpgs, and not a whole bunch of text (i.e. a book) it's likely it will pass the automatic quality check without any problem (as it is unable to check the comic text for spelling etc.). Make sure you check that all vital cover text and inside page text is contained inside the dotted lines, and that pages that are meant to bleed extend to the edges of the page.

Unless your comic has 100 pages or more, you won't be allowed to add text to the spine. If you do add text to your spine, it's worth bearing in mind that my number one reason for having my comic rejected by KDP at the 'human quality check' stage (which occurs after you finally hit the big scary 'publish' button in section 3) is because they believe the spine text to be too large (even if it passes at this automatic stage of the quality check, and fits exactly inside the spine text's safe area). If you want to try and avoid your comic launch being delayed by rejection, I'd recommend making sure there's at least an extra 3 pixels clearance either side of the spine text. For me, that was the difference between rejection and acceptance.

Once you're satisfied that all the pages look okay, hit the 'Approve' button on the far right (next to 'Exit Print Previewer' – as circled in the snapshot on the previous page) and then click **'Save and Continue'** on the main page to proceed to the third and final step.

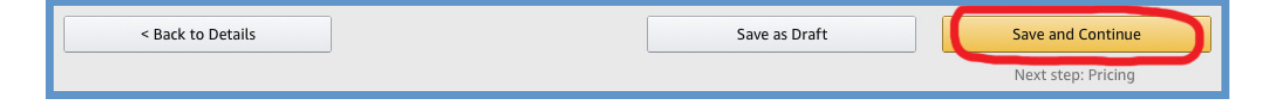

## **Section 3: Paperback Rights and Pricing**

#### **Territories**

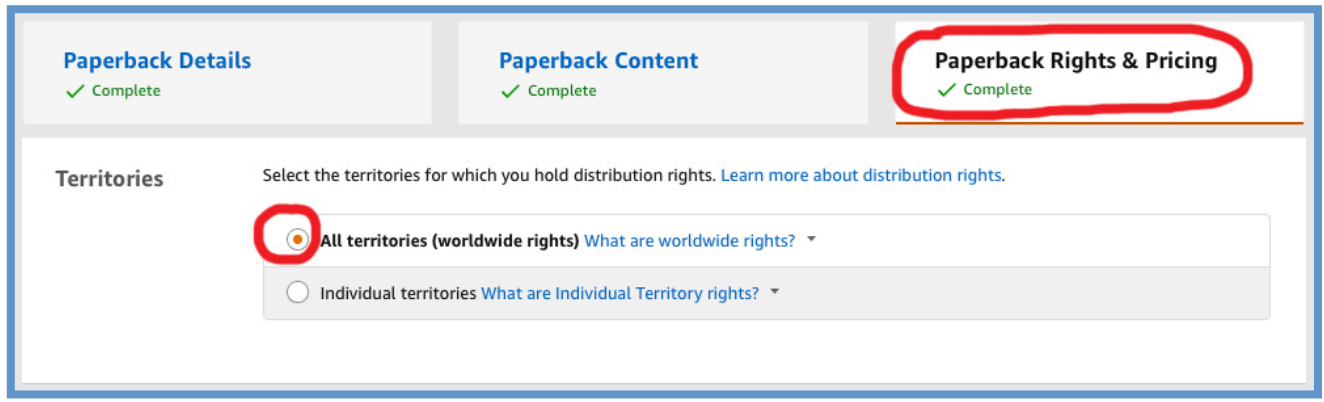

'All **territories'** should be selected by default.

#### **Pricing & Royalty**

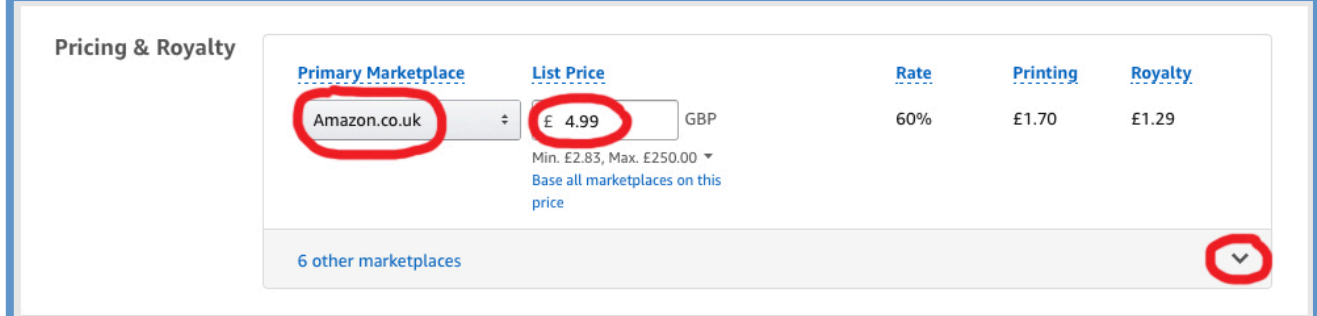

#### **Primary Marketplace**

If you live in the UK, choose 'Amazon.co.uk'. If not, chose the market place most relevant to you. 

#### **List Price**

This is where you put the price that you want the comic to sell for; you'll see the amount you make in royalties appear on the right hand side of the screen.

As Amazon lets you adjust the price whenever you want, you can adjust the price depending on how well the comic is selling, or run the occasional sale.

#### **6 other marketplaces**

If you click the '6 other marketplaces' tab, you'll be able to adjust the prices for US sales, and various other countries. If you select 'Base this price on Amazon.co.uk' (or whichever Primary Marketplace you selected) it will adjust the prices automatically to match your Primary Marketplace price, though I'd recommend rounding the prices up.

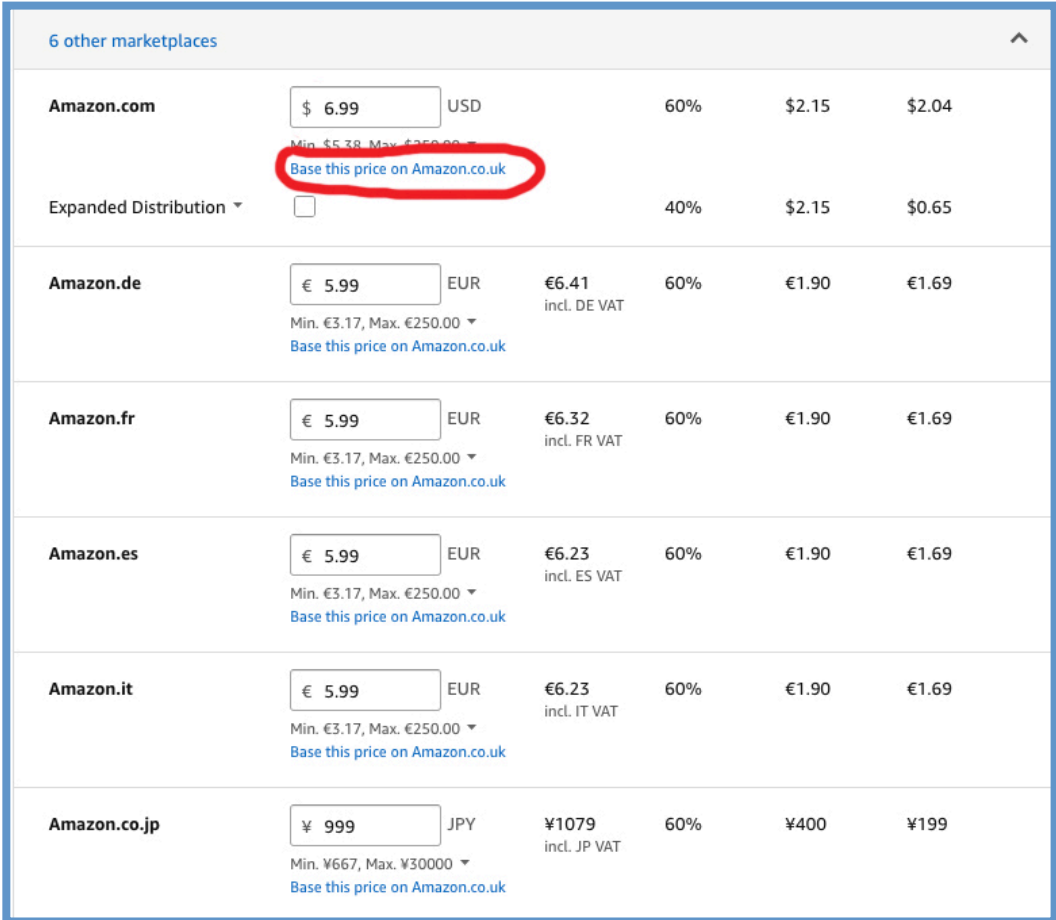

You'll notice under the Amazon.com marketplace there's also a tick box for **Expanded Distribution** (a way to potentially reach more readers through bookstores, online retailers, libraries and academic institutions, by making your comic available to them at a greatly reduced price). Usually I leave this unchecked, as the smaller amount you receive from such sales rarely makes it worth doing.

#### **Request Printed Proofs**

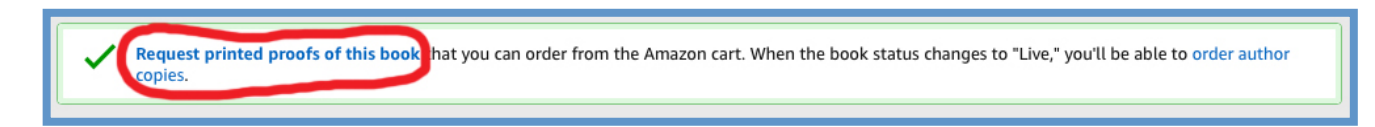

Before publishing the comic, it's probably a good idea to order a proof (it's possible to publish without even ordering a single proof copy, but I wouldn't recommend it!).

Amazon have made this process somewhat convoluted, and once you click the 'Request **printed proof**' you will be emailed by Amazon (after about 30 minutes or so) to let you know that it's ready to order in your Amazon cart. You then have a certain amount of time in which to fulfil the order, or you'll have to go through the ordering process again, so keep an eye out for that email! You can order as many copies as you like, though I'd suggest you only order one, as you won't be able to sell the proof copies; they contain a big '*Not for Resale*' band across the front and back cover, which isn't very helpful! Later, when your comic goes live, you'll be able to order proper 'author copies' which don't contain that band, and are available at cost price.

#### **Publish Your Paperback Book**.

Finally! You've reached the big, scary '*sh\*t got real*' button. If you're waiting for a proof copy then don't click this just yet, otherwise Amazon will either publish or reject your comic (and you're not quite ready for that).

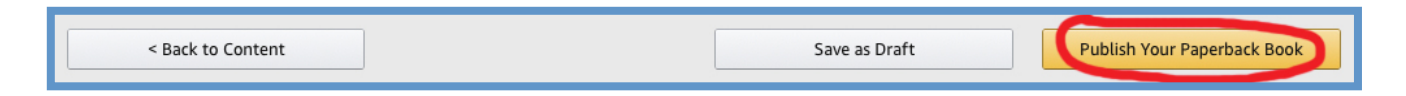

If you're *not* ready to publish, click 'Save as Draft' and return to this stage when you are ready.

I find it takes a week or less for the proof copy to arrive, using the standard shipping option (mostly they seem to be printed in Poland – so if you live in Poland, perhaps you'll get one that's printed in England!). If it looks good, then click 'Publish Your Paperback Book', and cross your fingers!

### **Published Or Rejected?**

You may have to wait a few days whilst Amazon manually checks your comic and ensure it meets their approval (I find Kindle books tend to be checked and accepted a lot quicker than paperbacks). KDP will email you to let you know if it passes or gets rejected; keep an eye on your '**bookshelf tab**' – you'll notice your comic says 'in review'. If it passes, then it will change to '**publishing**', or 'live' if it's available to buy in the store. If it's rejected, it will say 'draft', and it's time to hit the gin.

If the comic is rejected, Amazon will give you an extremely vague reason for rejection (e.g. 'lacks bleed'), which doesn't actually mention which pages are at fault. You can query the KDP support staff, though I found this a maddening experience as they'd clearly learnt the art of bureaucracy from studying the Vogon Empire. You do occasionally get someone who's keenness to help is also matched by their ability, so if you're unable to figure out the problem yourself then it might be worth running the 'customer help gauntlet'. Once again, don't forget to have alcohol on standby!

*For more helpful tips, sign up to the Comic Creators Newsletter (if you haven't already done so) here:* https://www.davidhailwood.com/nl-landing-page

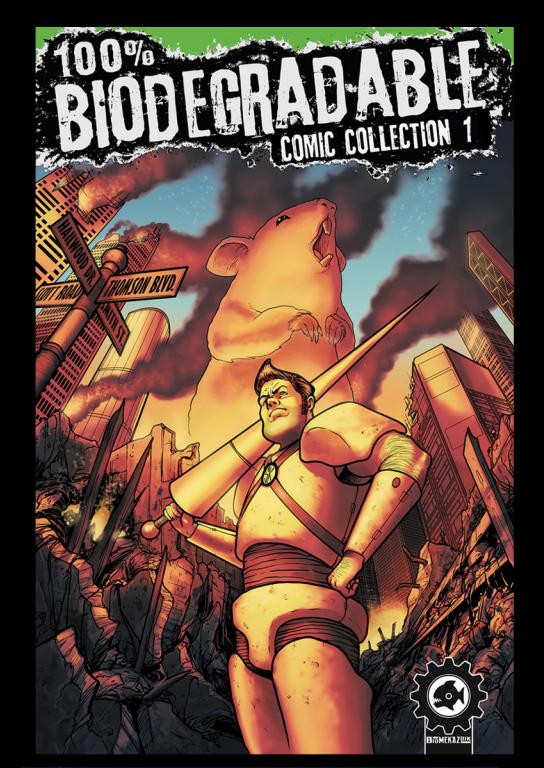

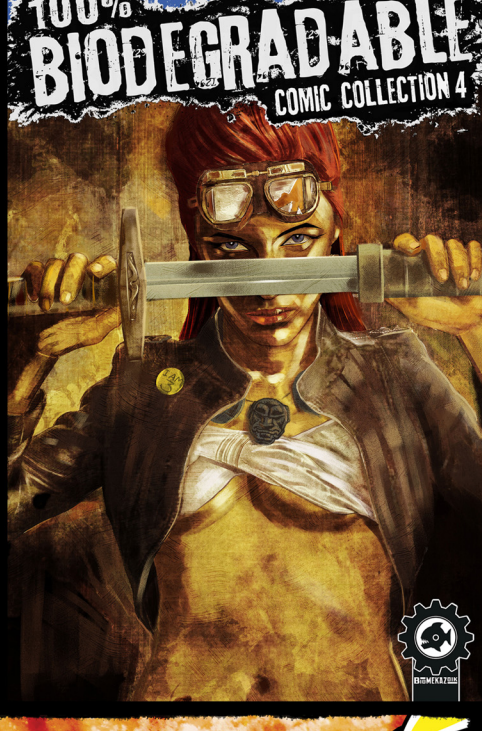

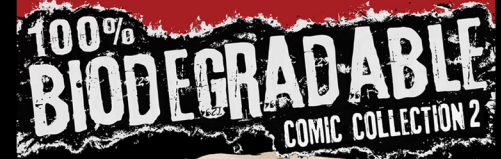

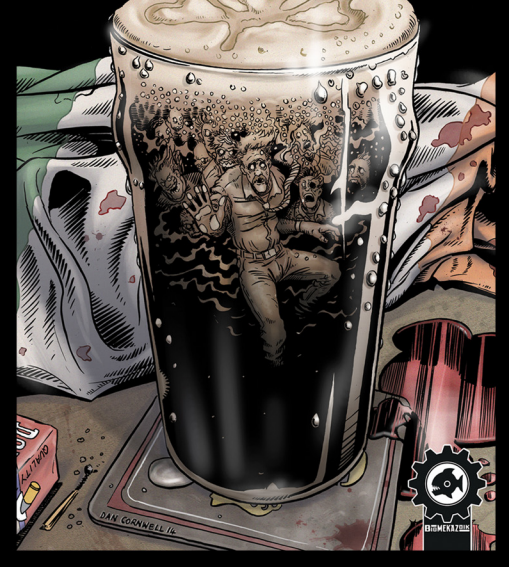

**COMIC AND BOOK TITLES AVAILABLE ON AMAZON FROM BIOMEKAZOIK PRESS** 

author.to/davidhailwood

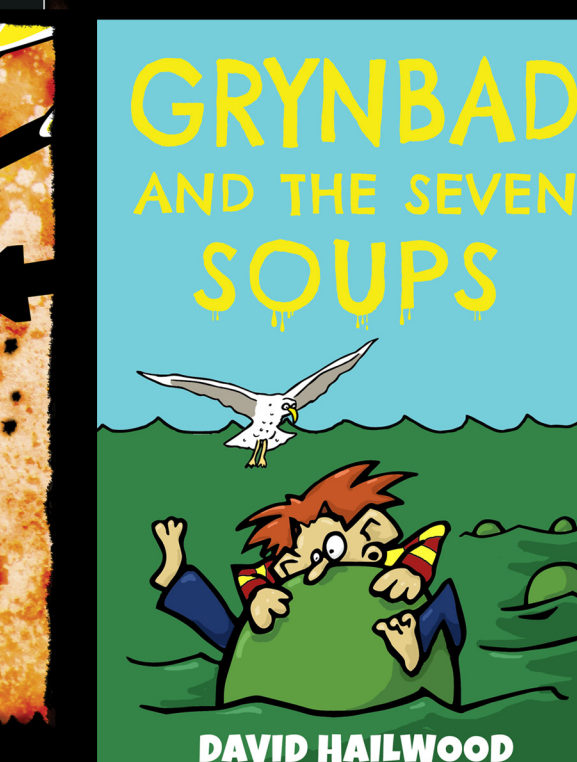

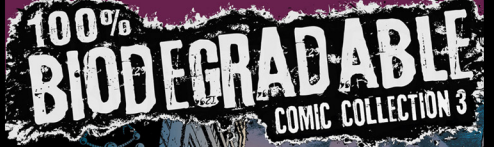

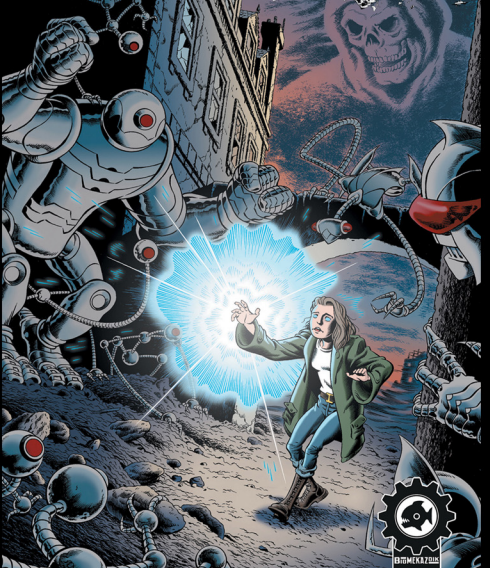

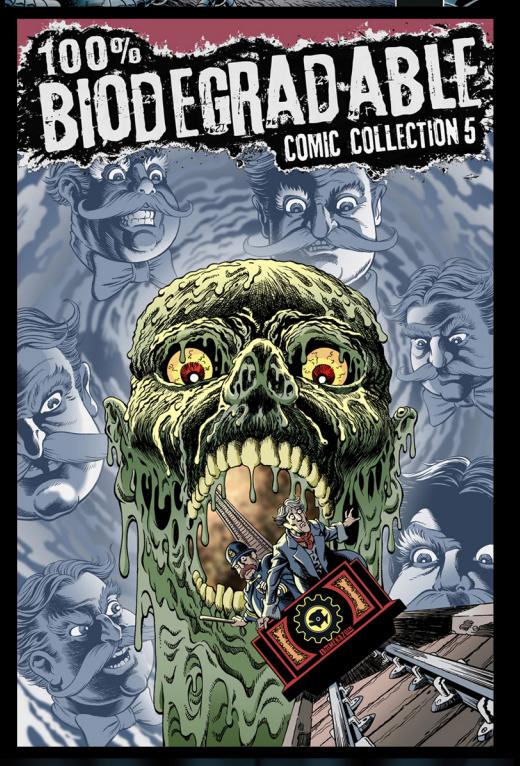

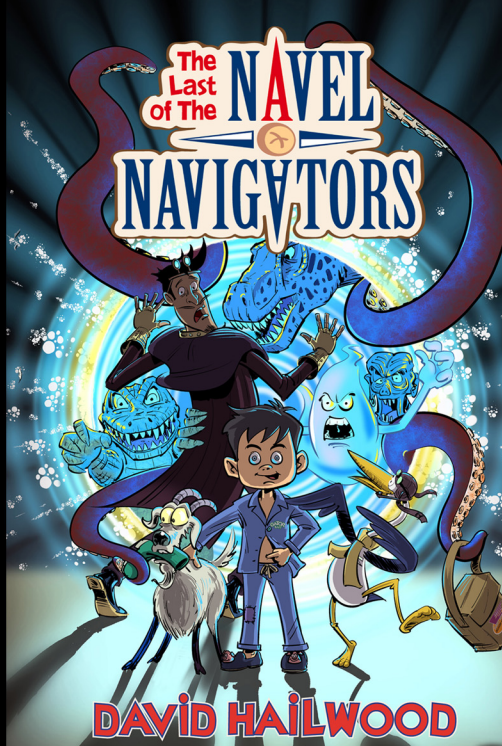

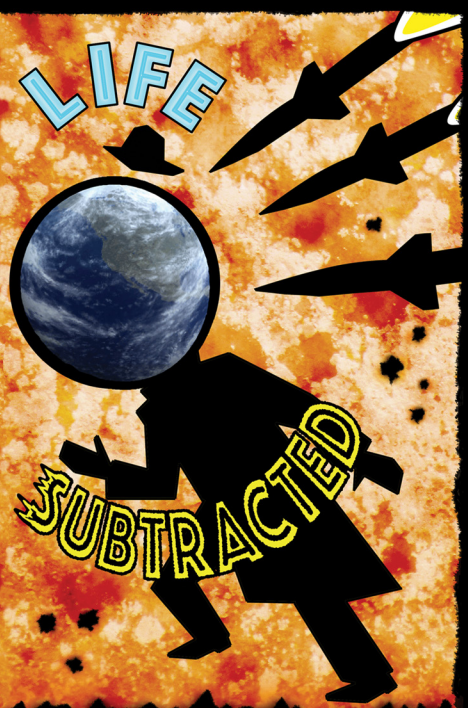

**DAVID HAILWOOD**